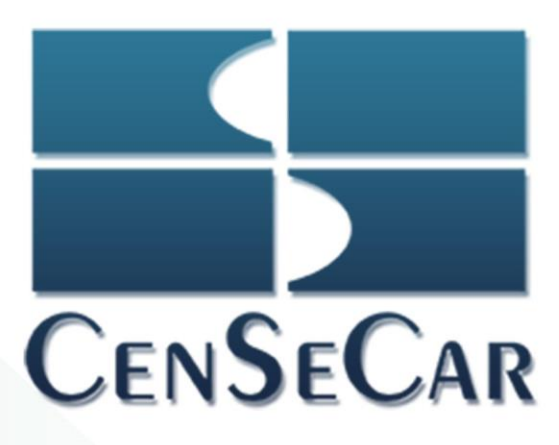

# MANUAL **FIANZAS**

2019

**Usuario Censecar** Modulista

Version 1.1

Central de Servicios de Carga de Nuevo Laredo S.A. de C.V.

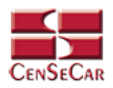

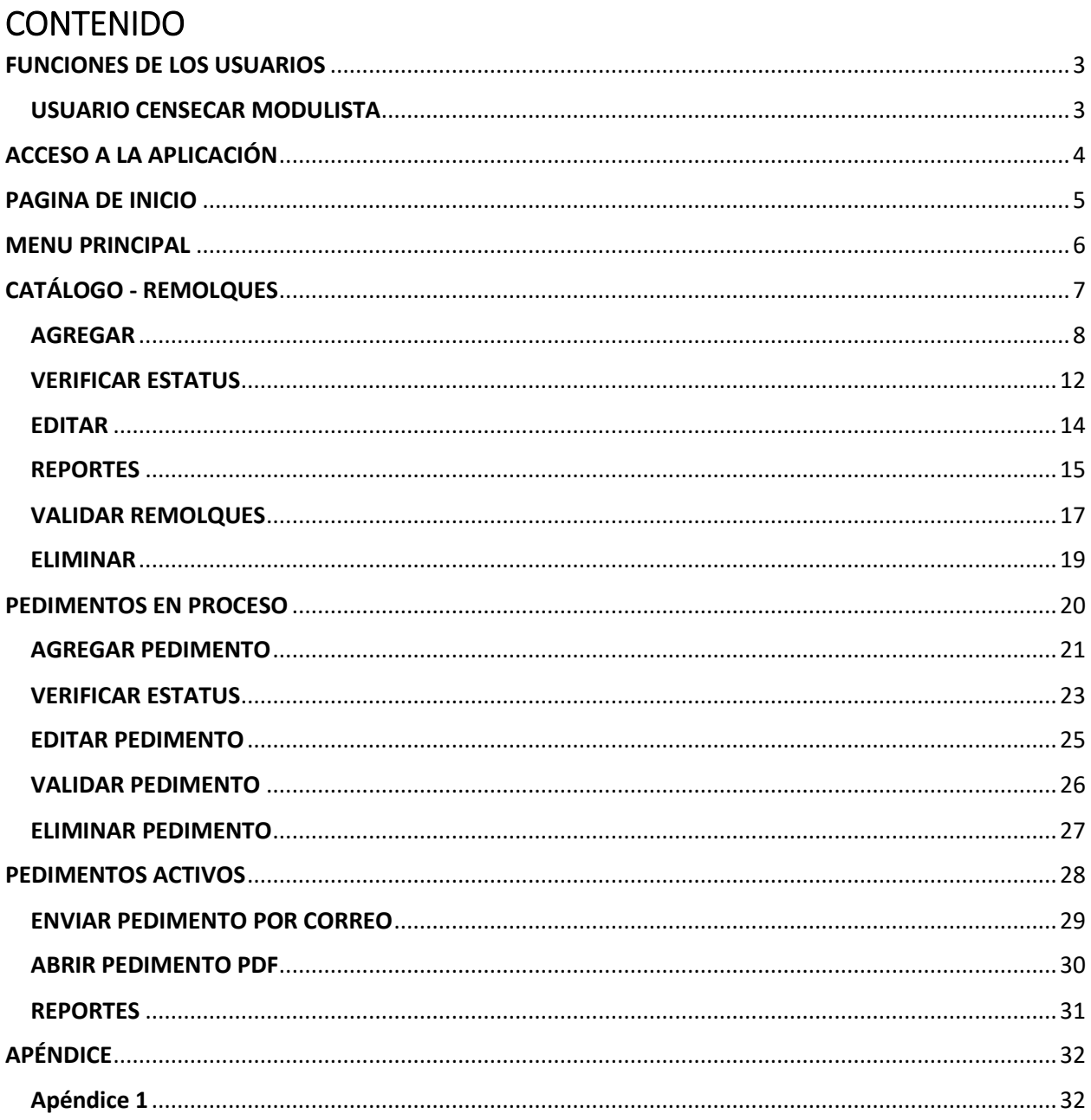

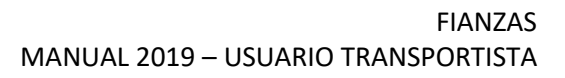

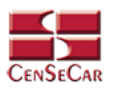

# <span id="page-2-0"></span>FUNCIONES DE LOS USUARIOS

#### <span id="page-2-1"></span>USUARIO CENSECAR MODULISTA

Este tipo de usuario está restringido por aduana.

Es un usuario interno de Censecar el cual puede elaborar fianzas para cualquier transportista. Tiene permiso para realizar las siguientes funciones:

- Agregar fianzas
- Validar fianzas.
- Consultar fianzas:
	- o Activos con vigencia máxima a 30 días.
	- o En proceso
- Agregar, editar y eliminar remolques.

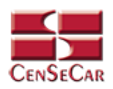

# <span id="page-3-0"></span>ACCESO A LA APLICACIÓN

El sistema es compatible con los navegadores Mozilla FireFox y Google Chrome, en la barra de navegación teclee: *[https://fianzas.censecar.com.mx](https://fianzas.censecar.com.mx/)*

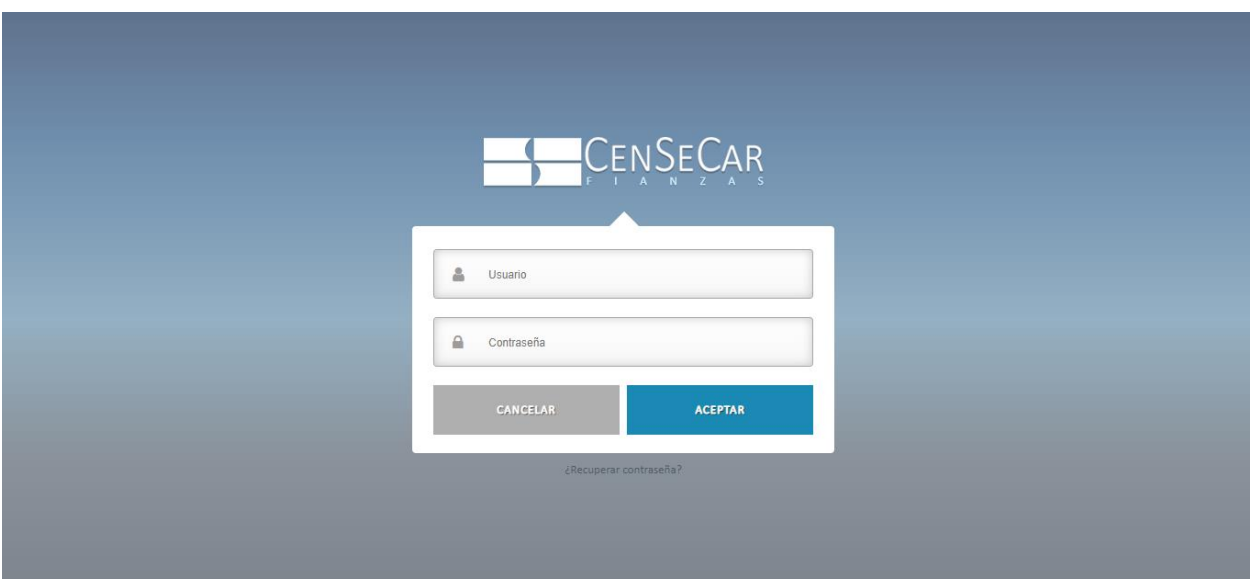

A continuación, capturar el usuario y contraseña asignada, damos clic en *"***Aceptar***"* y si los datos son correctos podremos ingresar al sistema, de lo contrario indicará un error.

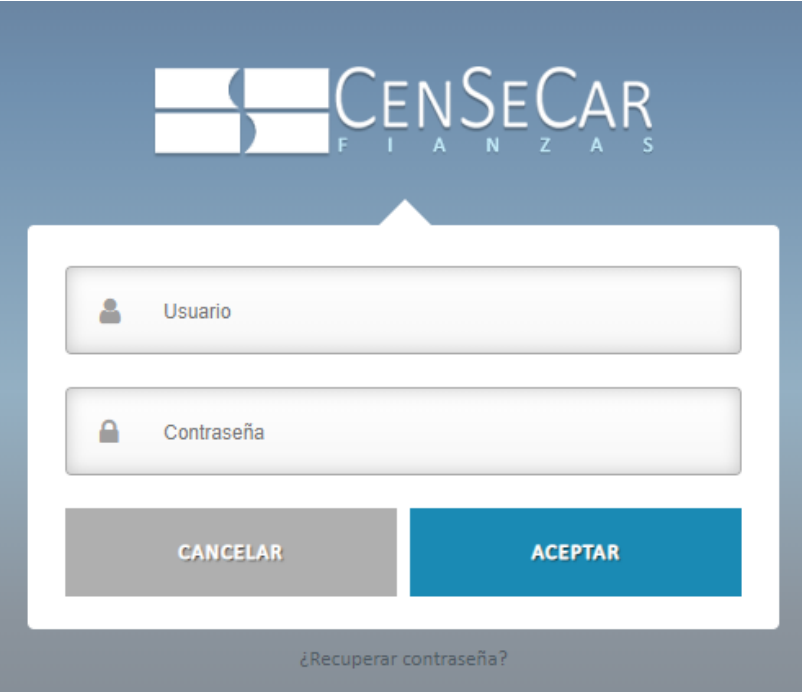

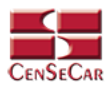

# <span id="page-4-0"></span>PAGINA DE INICIO

Al ingresar al sistema, nos mostrará la ventana siguiente, en donde nos pedirá seleccionar un transportista.

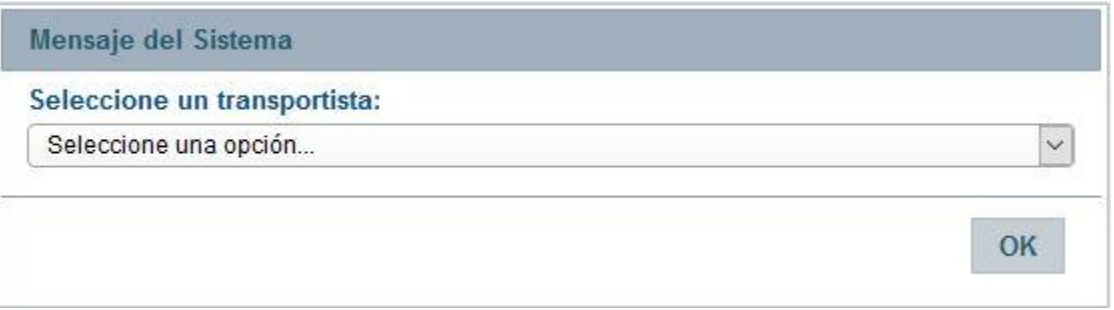

Una vez seleccionado el transportista nos mostrará la página de inicio, en la cual podemos ver al transportista con el que estamos ingresando y del cual observaremos la información de los diferentes módulos. Del lado derecho al dar clic en la opción *"Cambiar de Transportista"* podemos cambiar en el momento en que queramos para poder ver información de otro transportista.

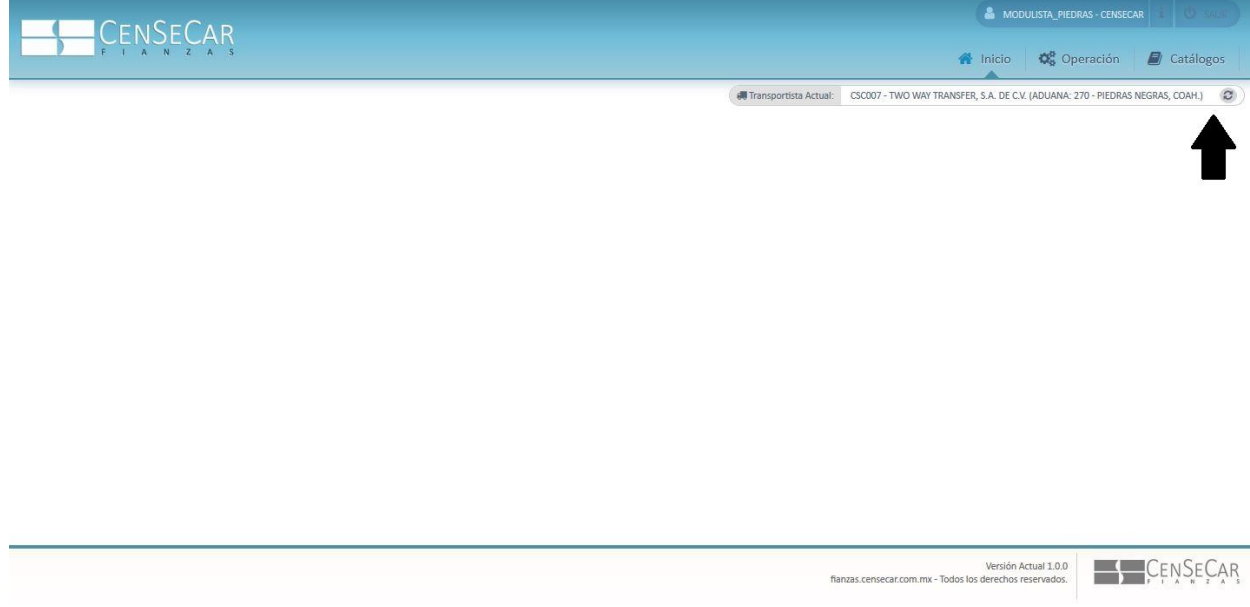

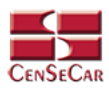

# <span id="page-5-0"></span>MENU PRINCIPAL

En la parte superior de la derecha podemos encontrar el nombre del usuario, seguido de las opciones para consultar información y salir del sistema.

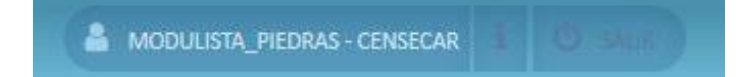

Opciones del menú:

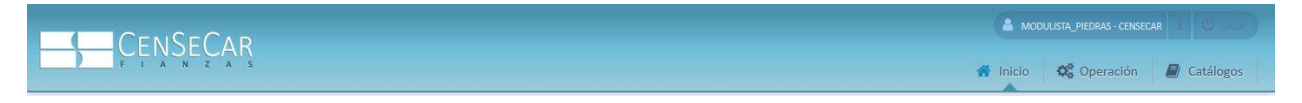

- Inicio
- Operación
	- o Pedimentos Activos
	- o Pedimentos en Proceso
- Catálogos
	- o Remolques

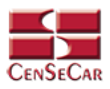

# <span id="page-6-0"></span>CATÁLOGO - REMOLQUES

En el menú, seleccionamos la opción **"Catálogos"**, seguido de **"Remolques"**.

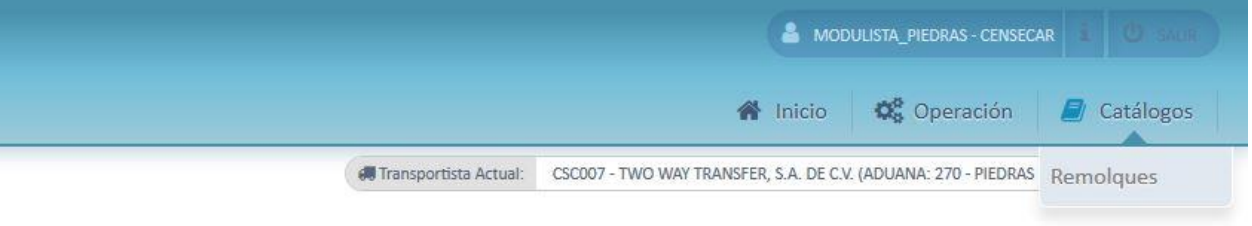

A continuación, se mostrará un listado con los datos de todos los registros.

La siguiente pantalla cuenta con algunas funcionalidades. *[Ver apéndice 1](#page-31-1)*.

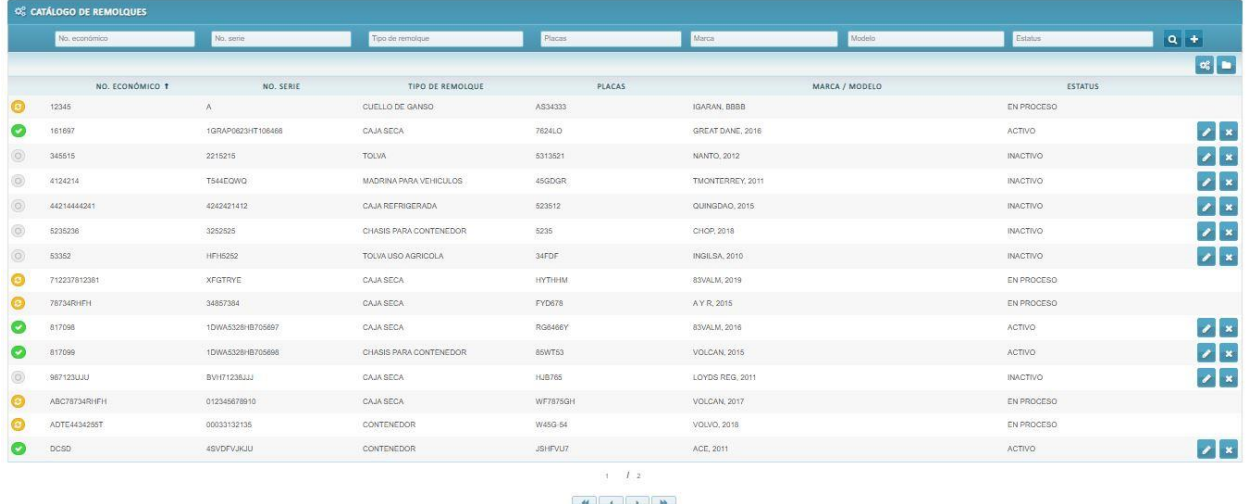

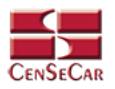

#### <span id="page-7-0"></span>AGREGAR

Para dar de alta un registro tendrá que dar clic en la opción **"Agregar"** que aparece al lado derecho de la pantalla.

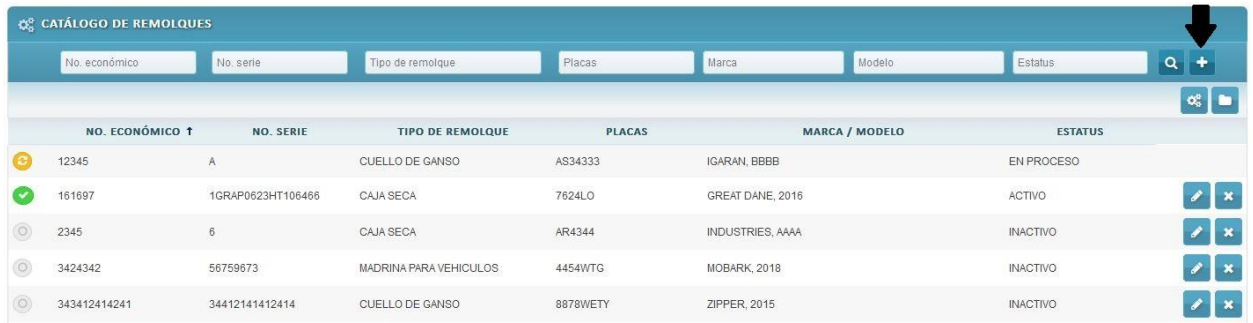

A continuación, se mostrará la forma de captura con los campos requeridos para un nuevo registro.

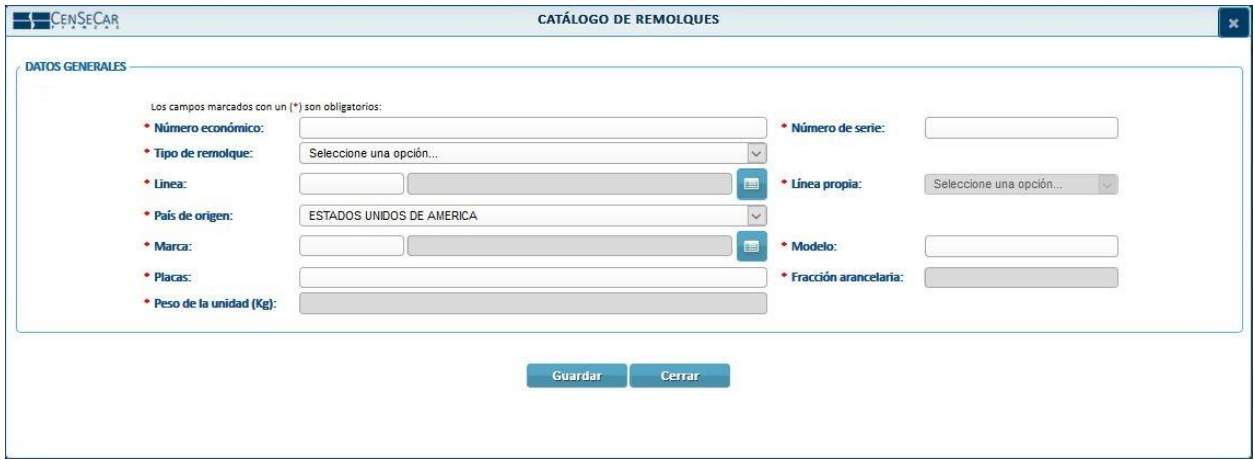

**NOTA:** Los campos marcados con un \* son obligatorios.

Para seleccionar una línea podemos escribir sobre este campo y observamos que se filtra la información, después damos *doble clic*, o presionamos la tecla *tab* dos veces para precargar los datos.

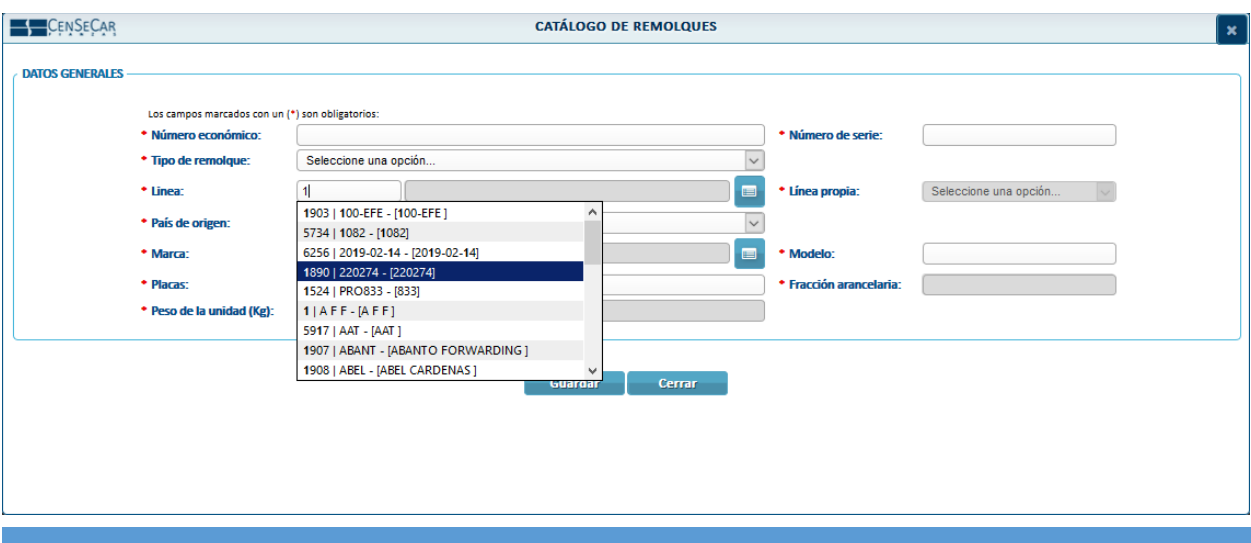

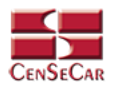

O bien, otra forma de seleccionar una Línea es dar clic en la opción **"Mostrar catálogo completo"**.

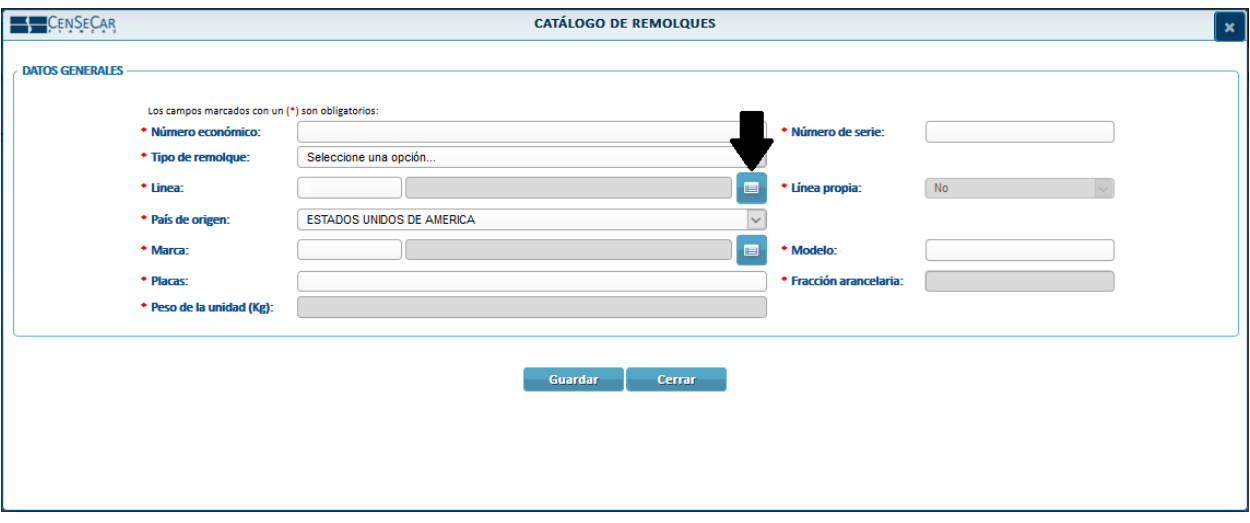

Nos mostrará la siguiente ventana emergente con todas las líneas que se encuentran disponibles, para seleccionar alguna de ellas, damos clic en la opción **"Seleccionar línea"**.

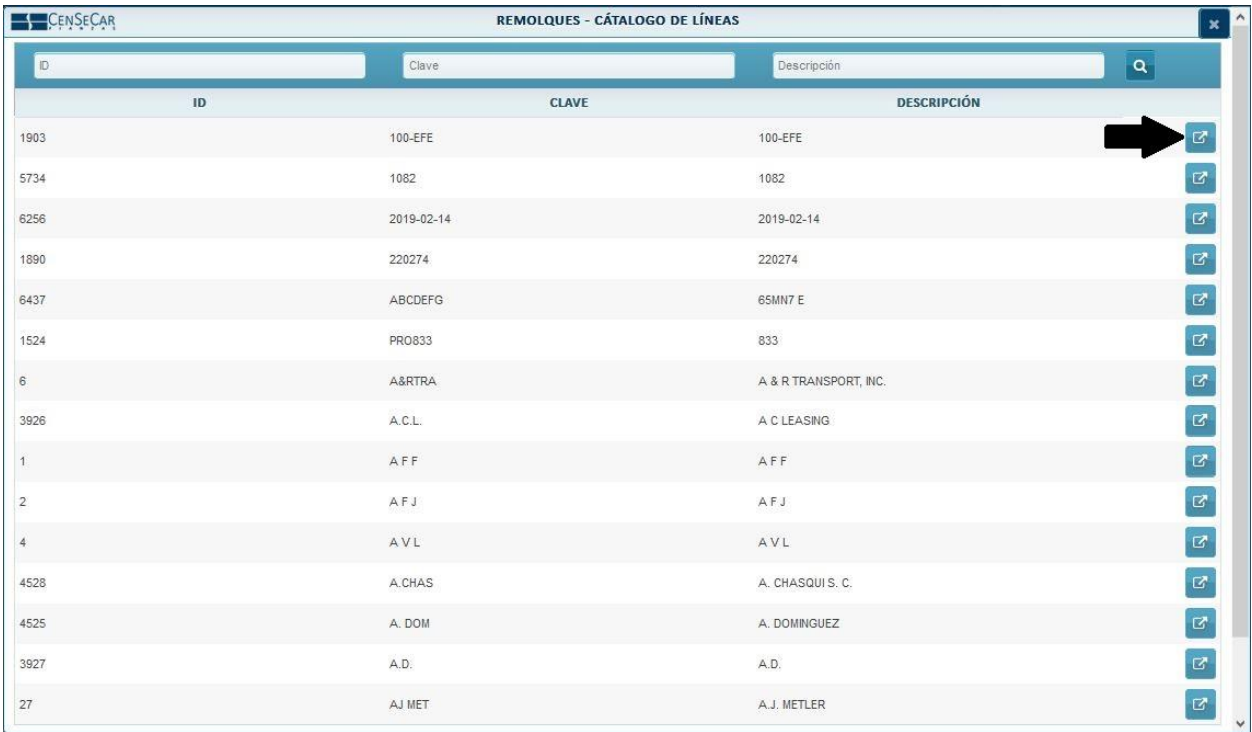

**AVISO:** En esta pantalla también están habilitados los filtros de búsqueda.

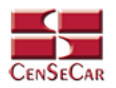

Lo mismo para agregar la marca del remolque, podemos escribir sobre este campo y observamos que se filtra la información, después damos *doble clic*, o presionamos la tecla *tab* dos veces para precargar los datos.

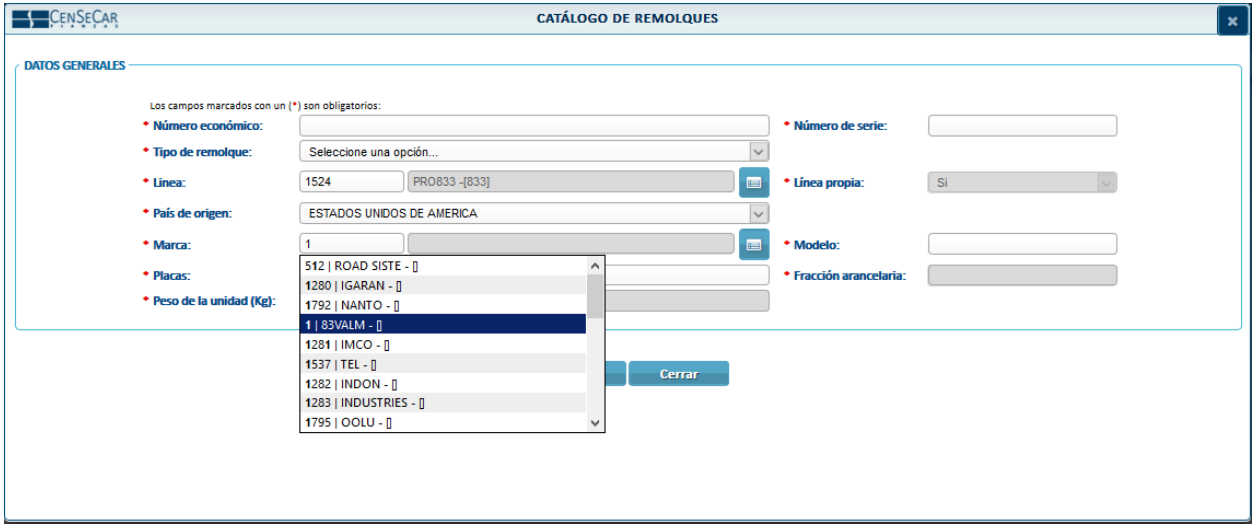

O bien, otra forma de seleccionar una marca es dar clic en la opción **"Mostrar catálogo completo"**.

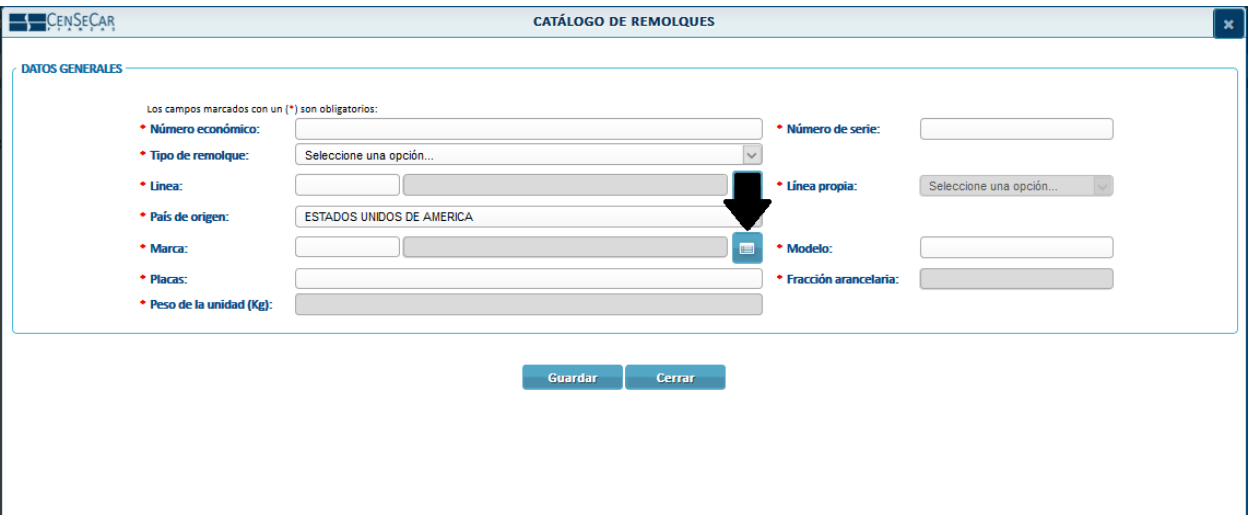

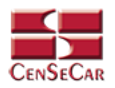

Nos mostrará la siguiente ventana emergente con todas las marcas que se encuentran disponibles, para seleccionar alguna de ellas, damos clic en la opción **"Seleccionar línea"**.

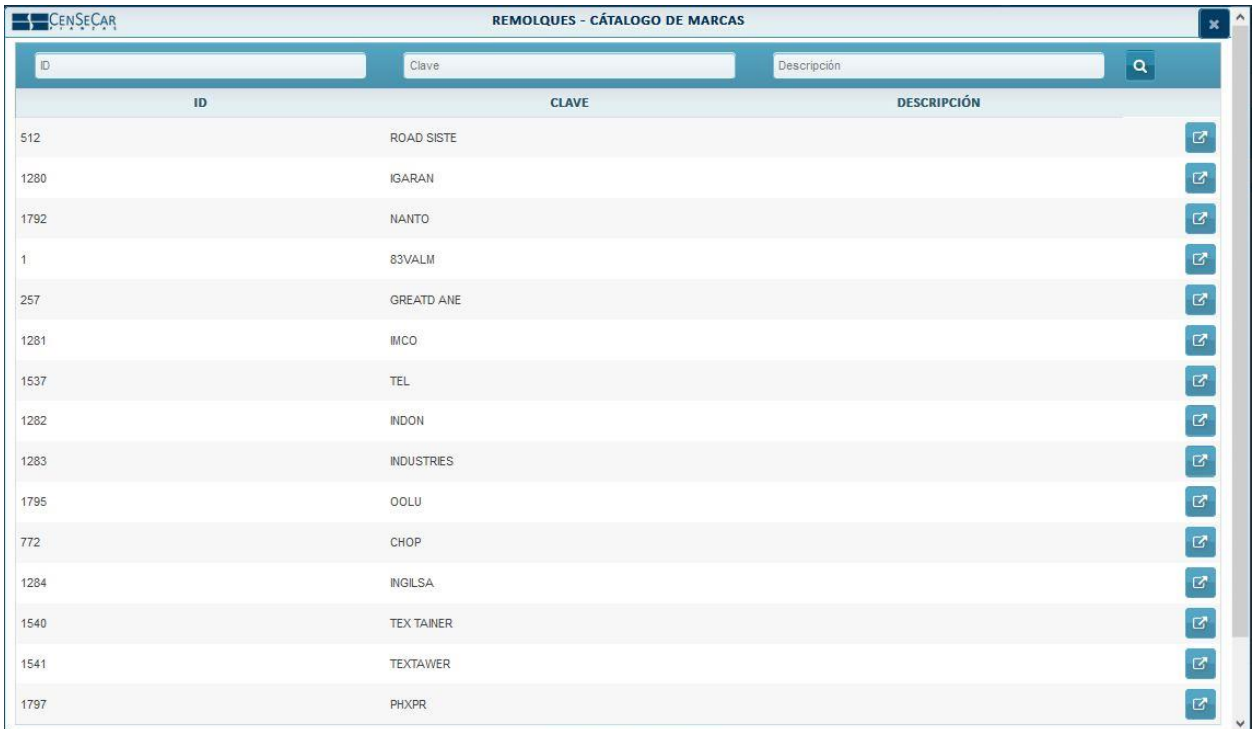

**AVISO:** Al guardar el Remolque este se agregará al sistema con el estatus INACTIVO, para proceder a activarlo debemos generar los archivos y enviarlos a validar. Esto se muestra en el apartado *[Validar](#page-16-0)  [Remolque.](#page-16-0)*

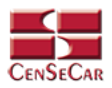

#### <span id="page-11-0"></span>VERIFICAR ESTATUS

Existen tres tipos de estatus en los que se puede mostrar un remolque:

- **INACTIVO:** Cuando el remolque aun no es enviado al servidor del SAT para ser validado.
	- o El remolque no puede ser utilizado en una fianza.
- **EN PROCESO:** Una vez que se hayan generado los archivos del remolque y se hayan enviado al servidor del SAT para ser validados, pero se encuentra en espera de respuesta.
	- o El remolque no puede ser editado, eliminado, ni utilizado en una fianza.

**AVISO**: En caso de que la validación arrojará un error, el remolque pasará a estatus *INACTIVO* y el icono que aparece del lado izquierdo aparecerá en color rojo, como se muestra a continuación:

×

- **ACTIVO:** Una vez que se generaron los archivos y ya fueron validados ante el servidor del SAT.
	- o El remolque puede ser utilizado para generar fianzas.
	- $\circ$  El remolque puede ser editado, a excepción de si ya se utilizó en un pedimento y este se encuentra pendiente.

En el sistema podemos darnos cuenta del estatus en el que se encuentra de la siguiente manera:

Primero que nada, dentro de la pantalla principal del módulo de *Catálogos - Remolques* existe la columna *ESTATUS*.

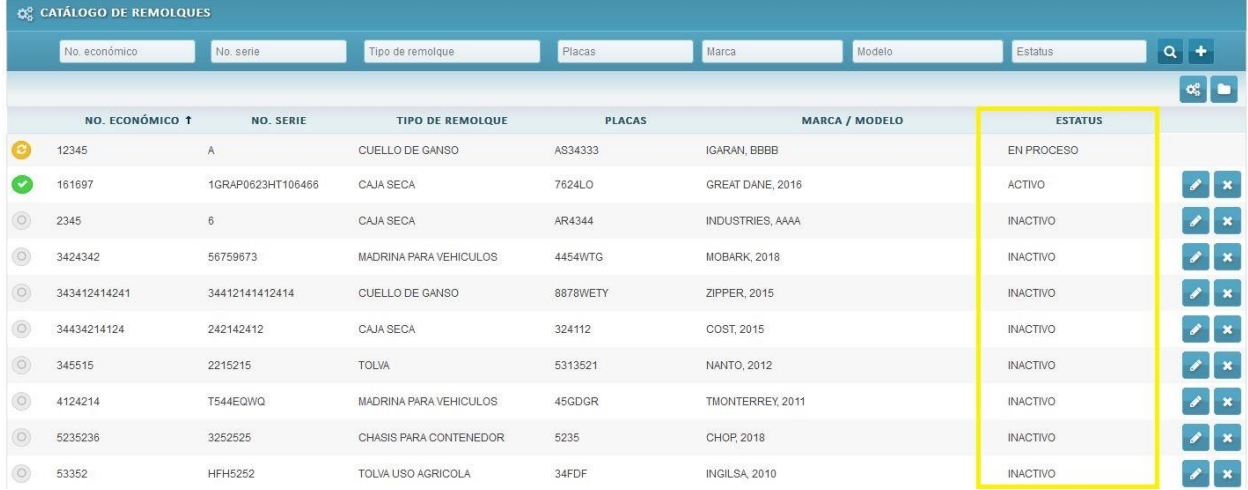

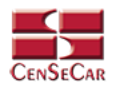

Segundo, en cada registro al lado izquierdo de la pantalla se muestra un icono.

- Color verde: ACTIVO
- Color amarillo: EN PROCESO
- Color gris: INACTIVO
- Color rojo: INACTIVO (Con error)

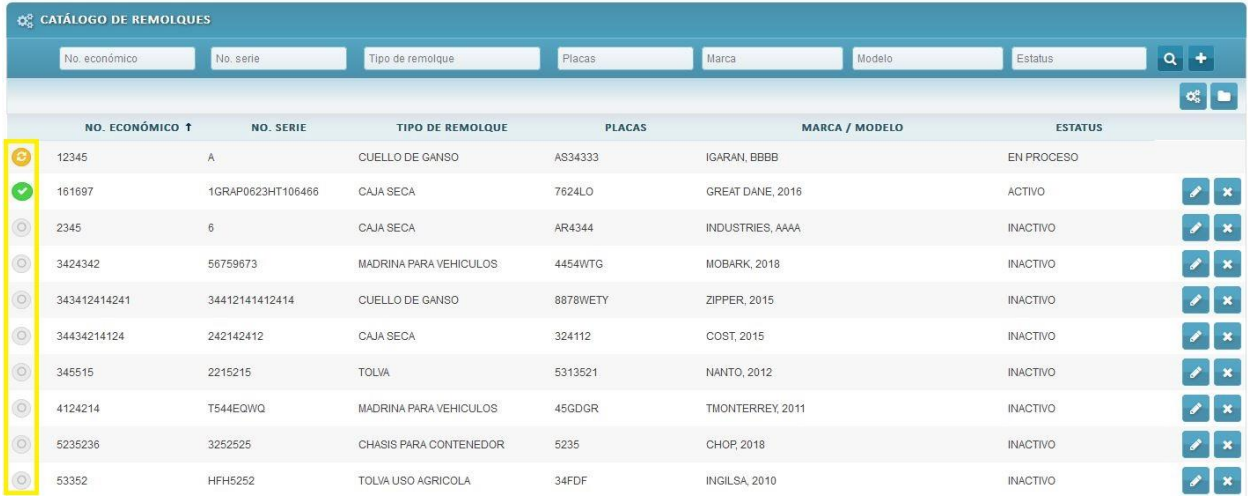

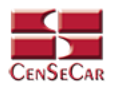

#### <span id="page-13-0"></span>EDITAR

Para editar el remolque vamos a la opción "**Editar**" al lado derecho de cada registro.

La opción "**Editar**" sirve para realizar alguna modificación reemplazando los datos existentes por nuevos, o bien, simplemente para consultar la información que contiene cada registro.

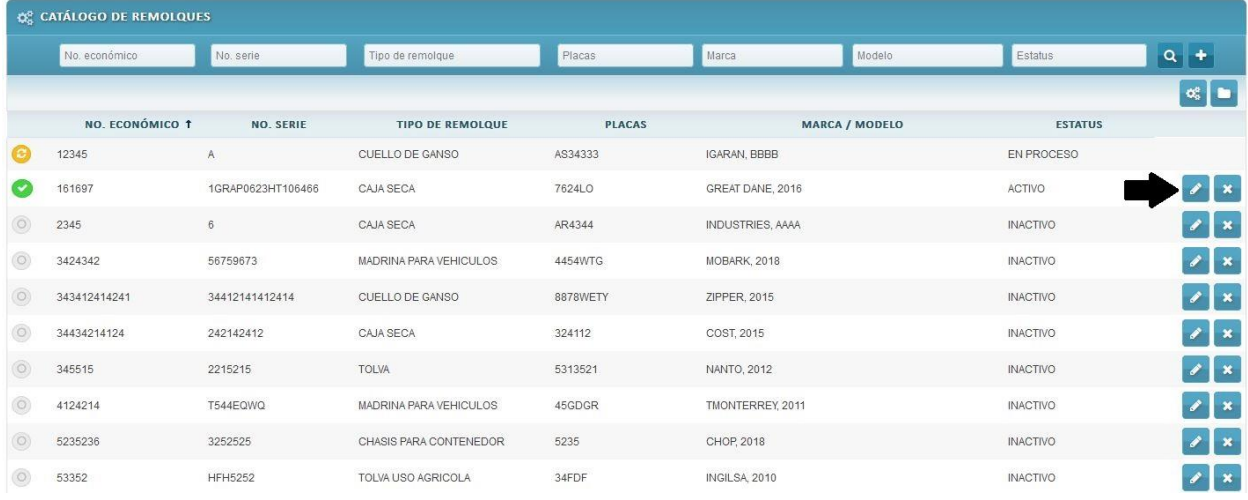

Al dar clic, nos mostrará la forma de captura con los datos del registro seleccionado.

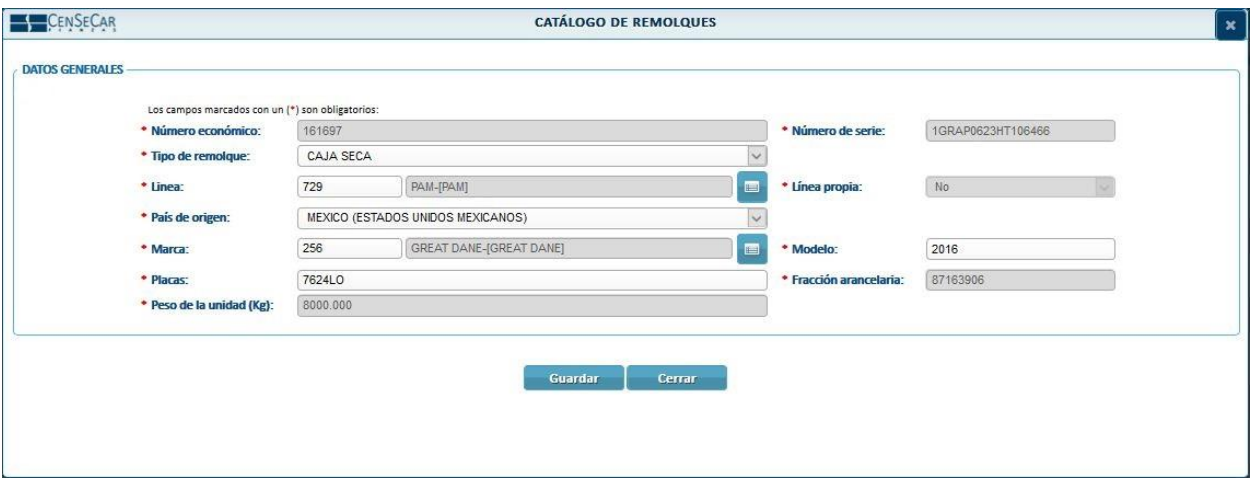

Al editar un remolque *ACTIVO*, se enviará automáticamente a validar y pasará a estatus *EN PROCESO*. El remolque no se podrá utilizar en fianzas hasta finalizada la validación.

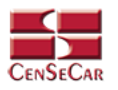

#### <span id="page-14-0"></span>REPORTES

Para generar los reportes nos posicionamos a la barra de herramientas y seleccionamos la opción **"Reporte"**.

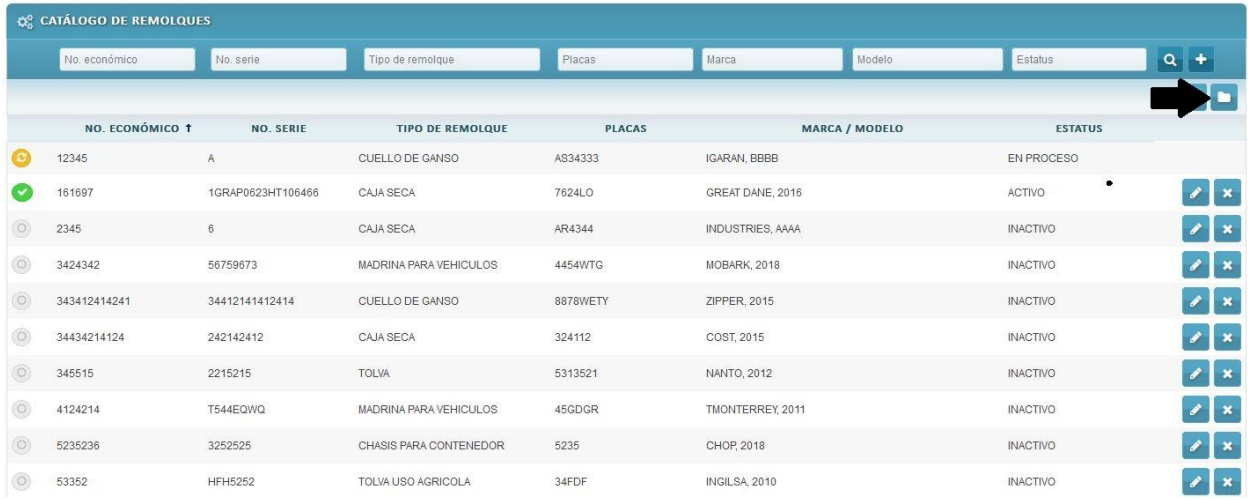

Al dar clic, te solicitará los filtros que desees agregar, y te permite mandar generar el reporte en formato HTML, PDF, y XLS.

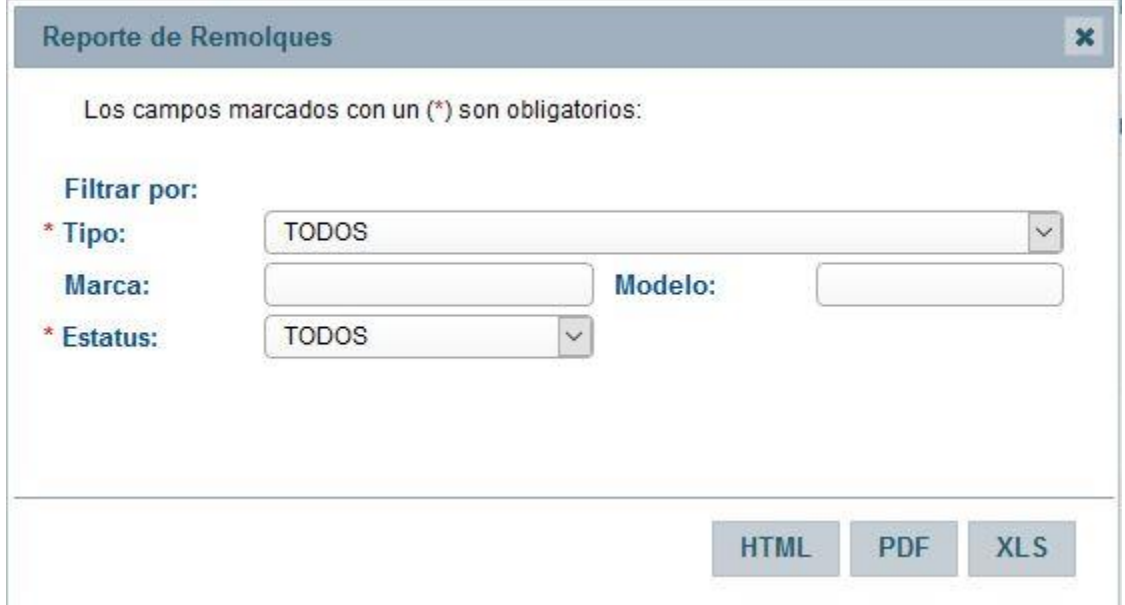

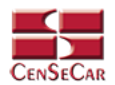

#### Ejemplo de reporte en formato HTML.

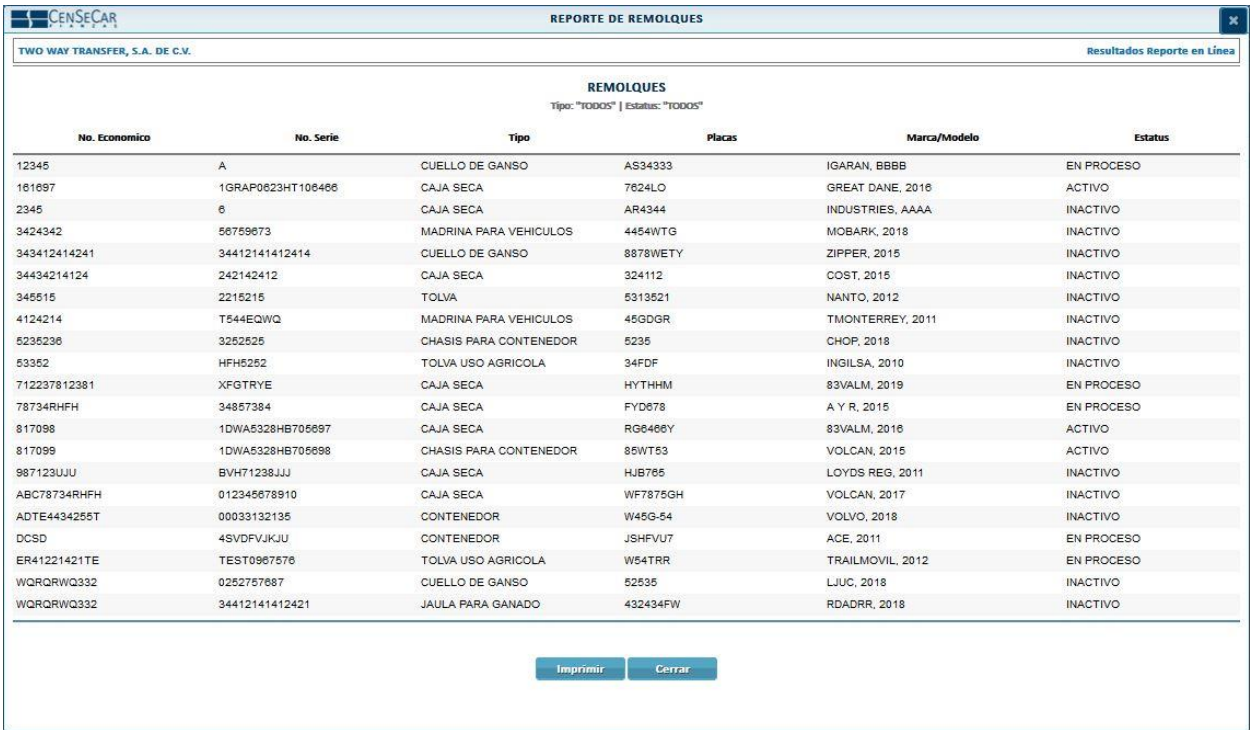

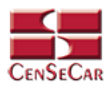

#### <span id="page-16-0"></span>VALIDAR REMOLQUES

En la siguiente opción podemos generar los archivos correspondientes y enviarlos a validar para activar el remolque y poder utilizarlo en las fianzas.

Para esto nos posicionamos en la barra de herramientas y aquí vamos a encontrar la opción **"Validar remolques"**.

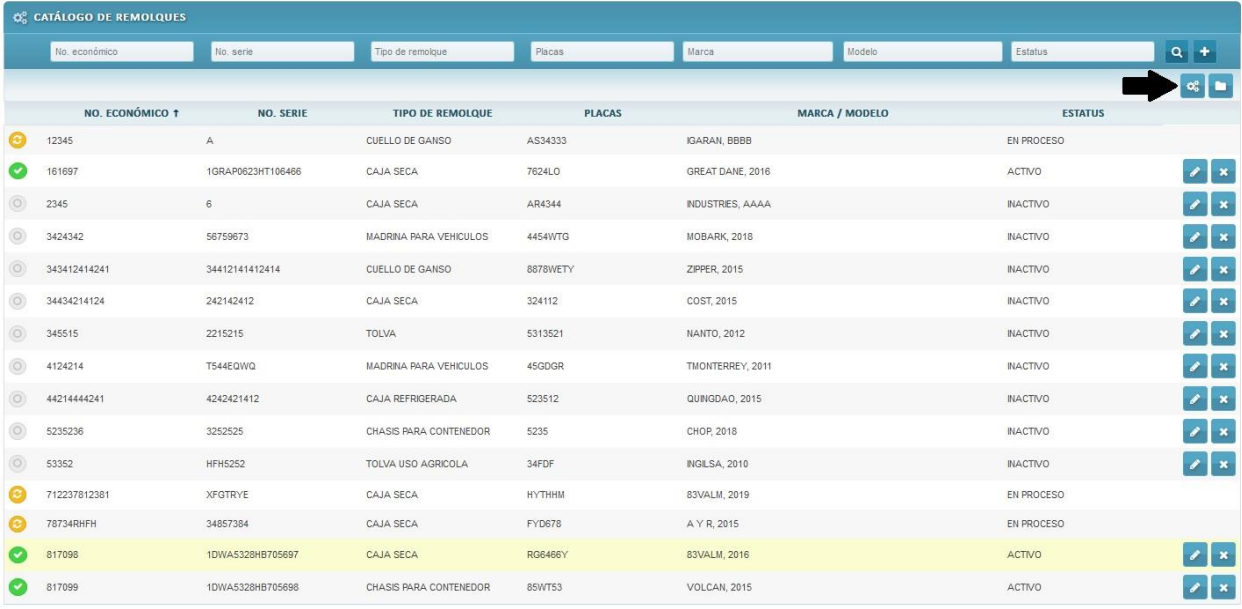

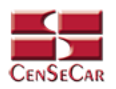

#### FIANZAS MANUAL 2019 – USUARIO TRANSPORTISTA

Al dar clic se mostrarán todos los remolques que se encuentran en estatus *INACTIVO*. Para generar los archivos primero seleccionamos los remolques que deseamos enviar a validar en la parte superior izquierda en el renglón donde se encuentran los títulos de cada columna, podemos dar clic para seleccionar todos los remolques, si es que así lo deseamos, si no queremos seleccionarlos todos, entonces damos clic en el check que se encuentra del lado izquierdo de cada registro y después seleccionamos la opción **"Validar remolques"**.

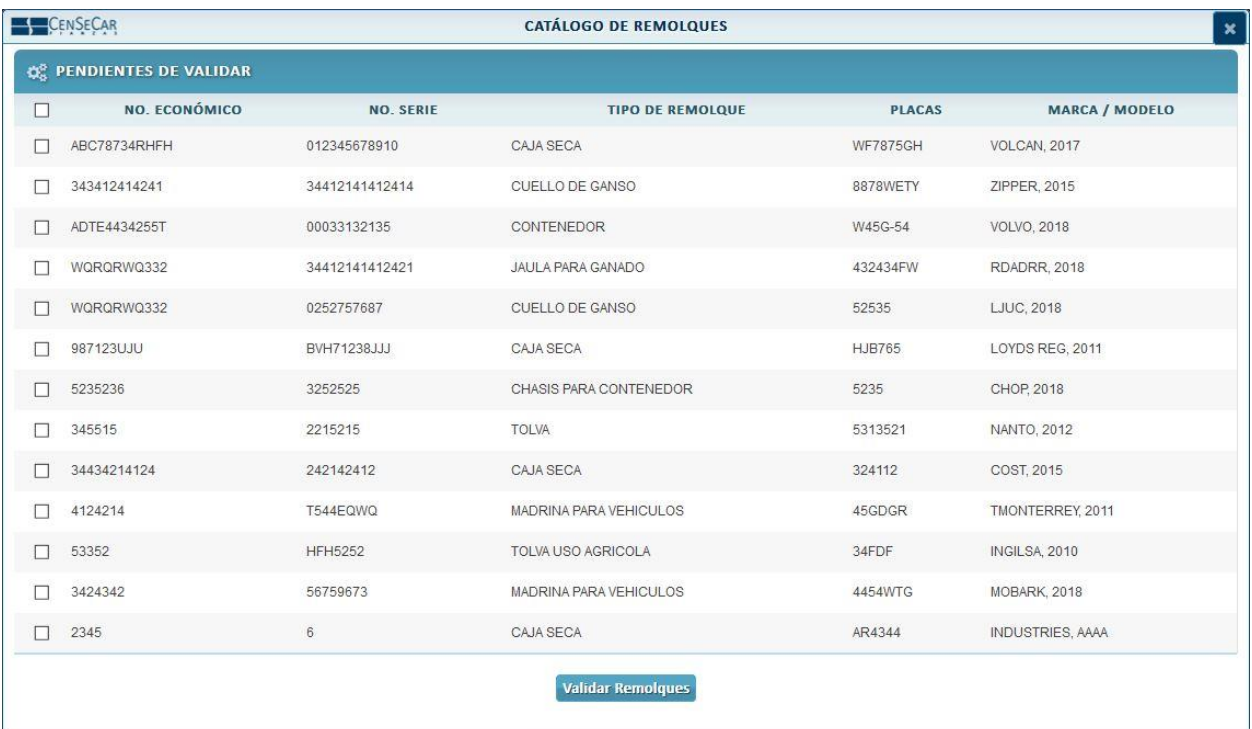

#### A continuación, se genera el archivo con éxito y el remolque pasa a estatus *EN PROCESO*.

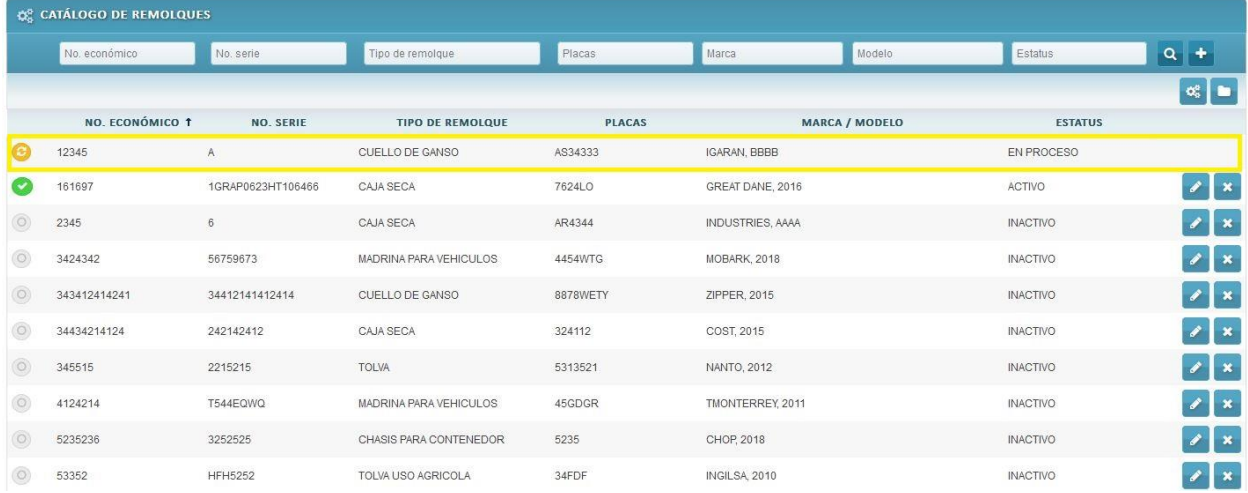

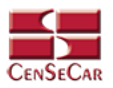

#### <span id="page-18-0"></span>ELIMINAR

Para eliminar el remolque vamos a la opción "**Eliminar**" al lado derecho de cada registro.

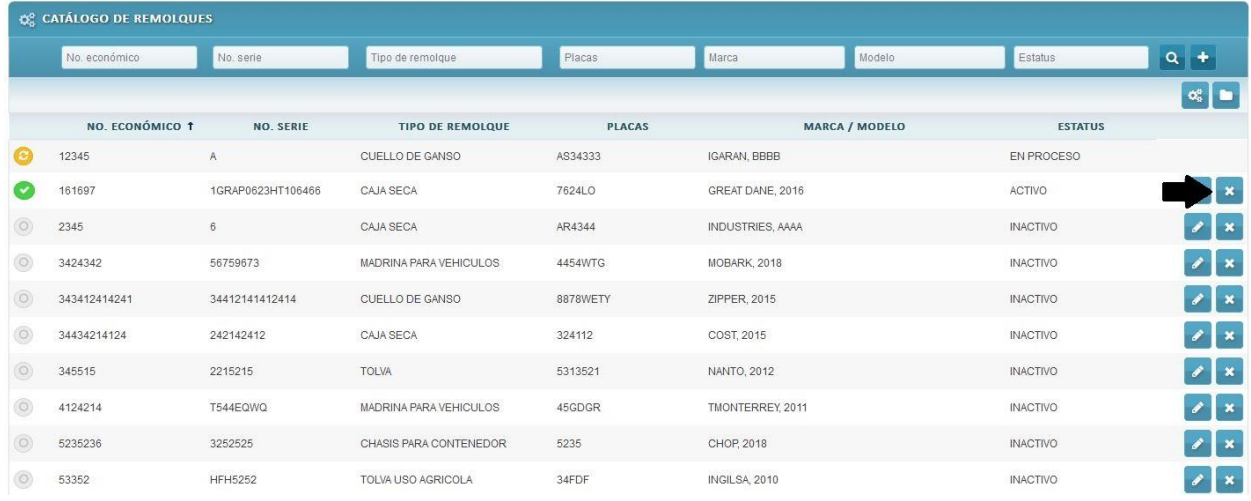

**AVISO:** Si el remolque tiene estatus *ACTIVO* el sistema valida que no haya sido utilizado en una fianza, antes de proceder con la eliminación.

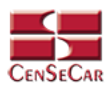

## <span id="page-19-0"></span>PEDIMENTOS EN PROCESO

En el menú, seleccionamos la opción **"Operación"**, seguido de **"Pedimentos en Proceso"**.

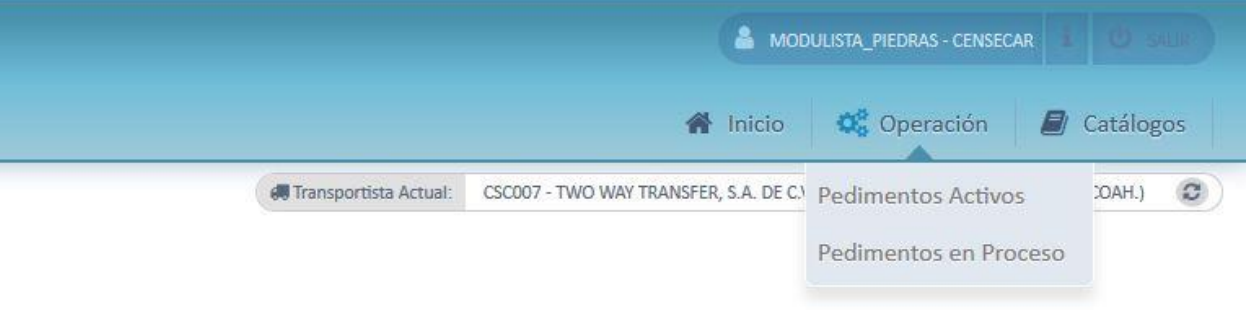

A continuación, se mostrará un listado con los datos de los pedimentos en proceso.

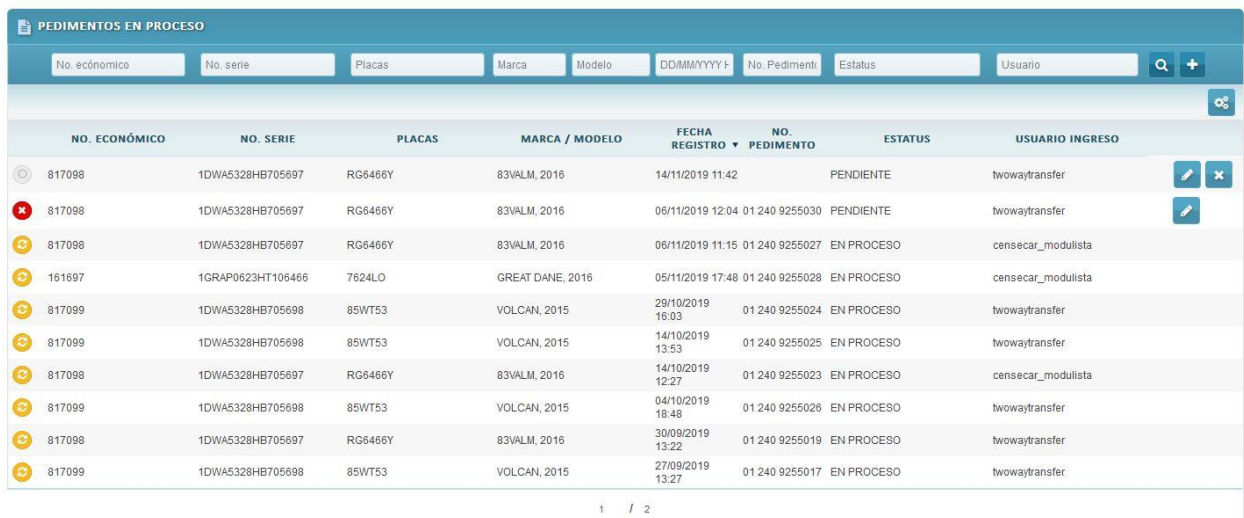

La siguiente pantalla cuenta con algunas funcionalidades. *[Ver apéndice 1](#page-31-1)*.

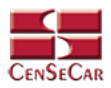

#### <span id="page-20-0"></span>AGREGAR PEDIMENTO

Para dar de alta un pedimento tendrá que dar clic en la opción **"Agregar"** que aparece al lado derecho de la pantalla.

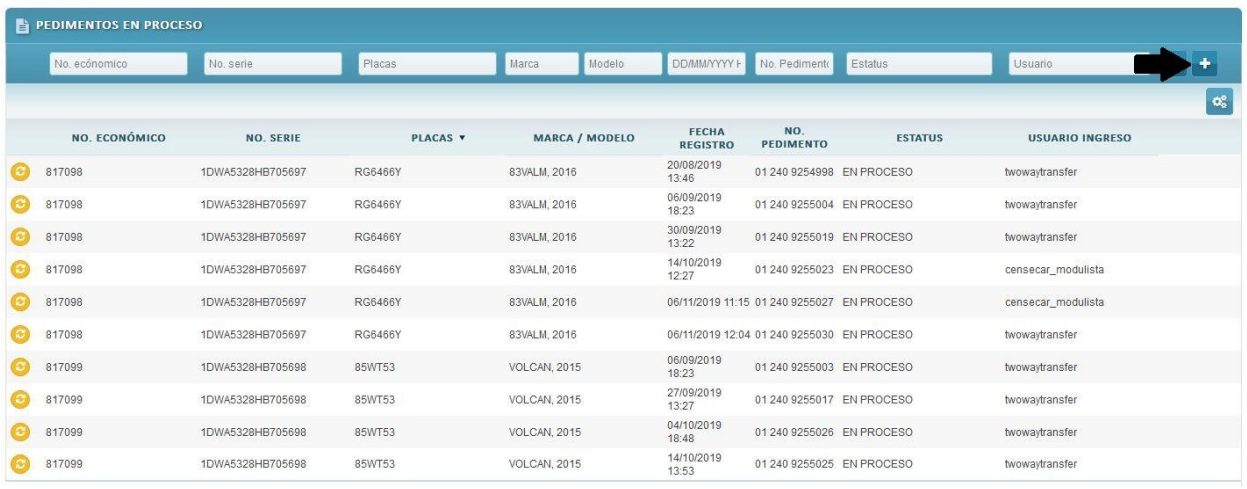

A continuación, se mostrará la forma de captura con los campos requeridos para un nuevo registro.

**AVISO:** El campo Aduana/Sección SAT se precarga con la aduana correspondiente al transportista, y no puede ser modificado.

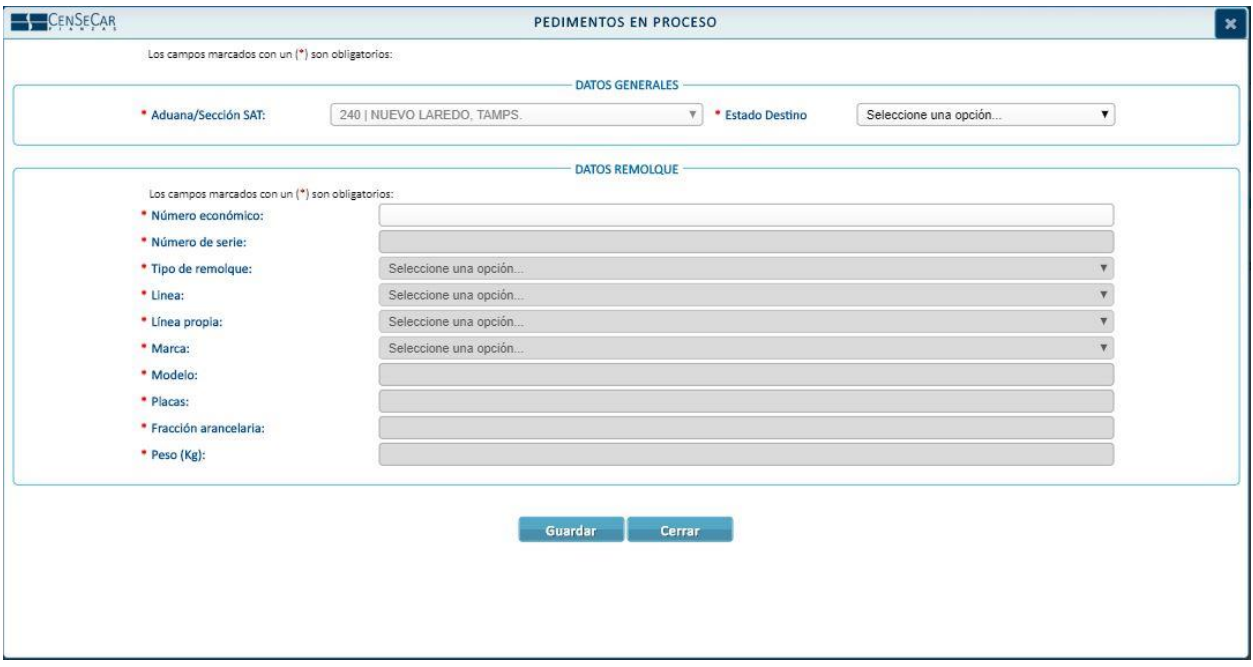

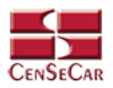

Dentro del recuadro *Datos del Remolque* para generar la fianza hay que seleccionar:

- o Estado Destino
- o Número económico: Se debe capturar directamente en el campo, en caso de que el filtro arroje más de un resultado para seleccionarlo damos doble clic o presionamos la tecla *tab* dos veces.
- o Los campos de solo lectura se cargarán automáticamente.

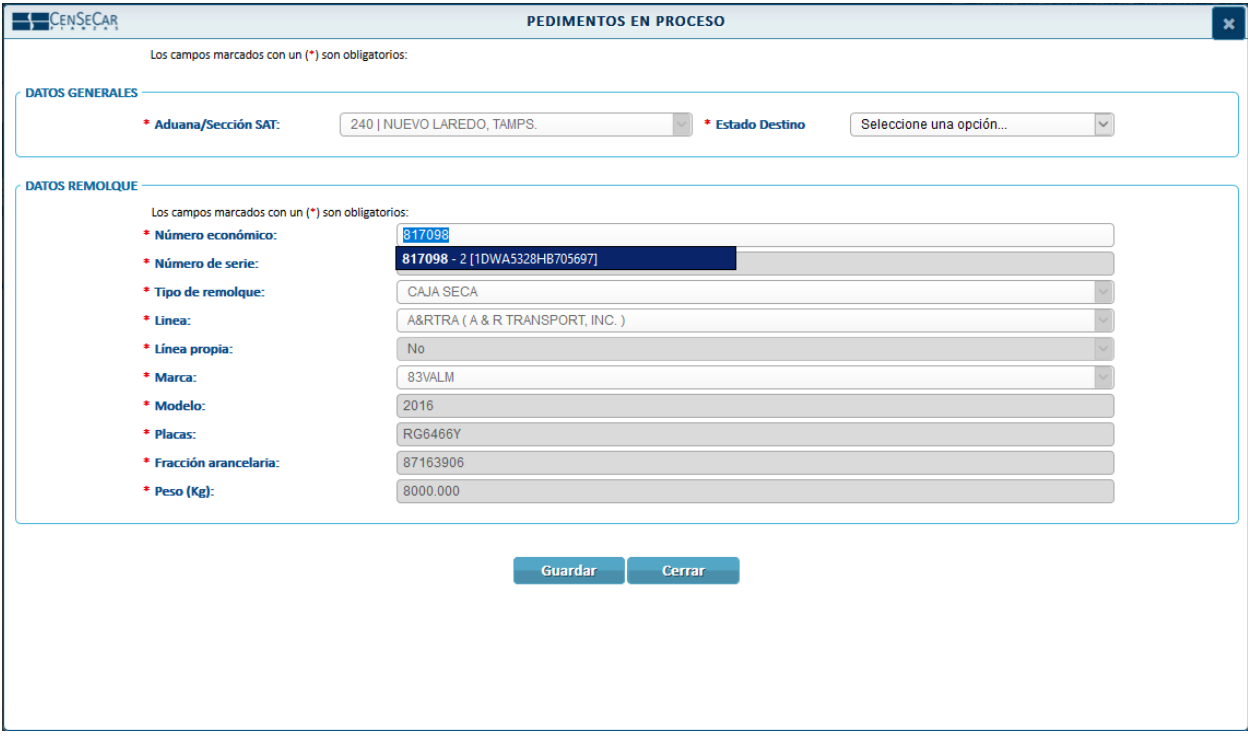

#### **NOTA:**

- Los campos marcados con un \* son obligatorios.
- Los campos que se muestran en color gris son de solo lectura.

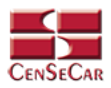

#### <span id="page-22-0"></span>VERIFICAR ESTATUS

Existen dos tipos de estatus en los que se puede mostrar un pedimento en proceso:

- **PENDIENTE:** Cuando el pedimento aún no se envía a validación.
	- o El pedimento puede ser editado y eliminado.
- **EN PROCESO:** Una vez que se envía el pedimento para ser validado ante el SAT.
	- o El pedimento no puede ser editado ni eliminado.

Cuando la validación arrojó un error en los datos, se regresa con estatus *PENDIENTE.* El pedimento no puede ser eliminado, solo editado para volver a enviar a validar.

En el sistema podemos darnos cuenta del estatus en el que se encuentra de la siguiente manera:

Primero que nada, dentro de la pantalla principal del módulo de *Operación – Pedimentos en Proceso* existe la columna *ESTATUS*.

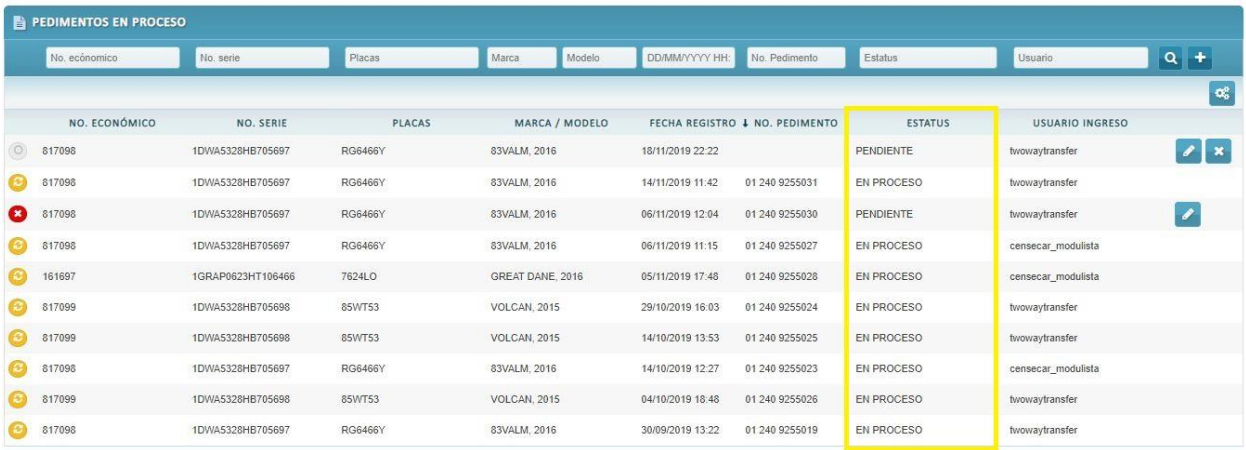

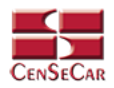

Segundo, en cada registro al lado izquierdo de la pantalla se muestra un icono.

- Color gris: PENDIENTE
- Color amarillo: EN PROCESO
- Color rojo: PENDIENTE; CON ERROR

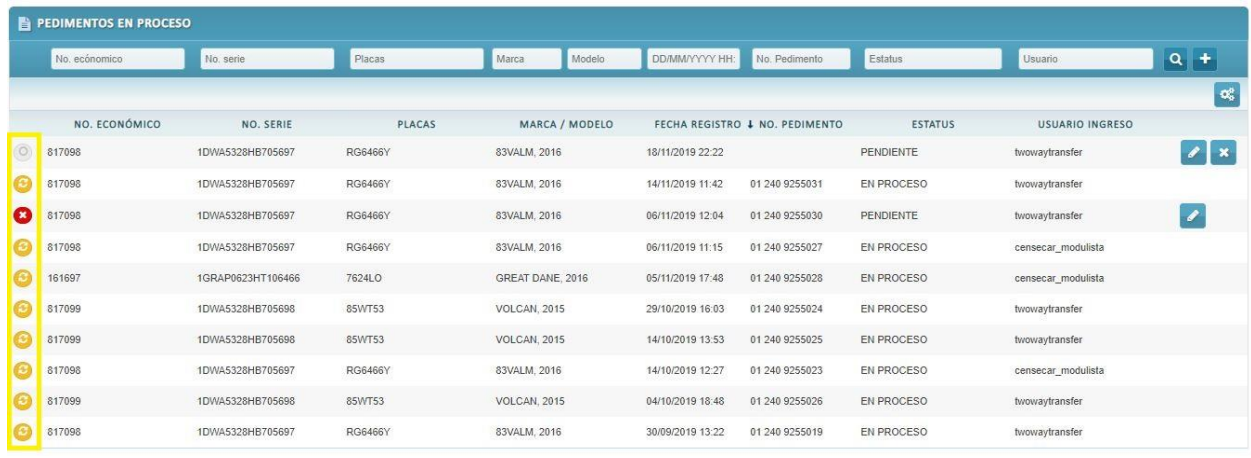

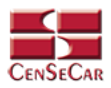

#### <span id="page-24-0"></span>EDITAR PEDIMENTO

Para editar el pedimento presionamos la opción "**Editar**" al lado derecho de cada registro.

Editar un registro sirve para realizar alguna modificación reemplazando los datos existentes por nuevos, o bien, simplemente para consultar la información que contiene cada registro.

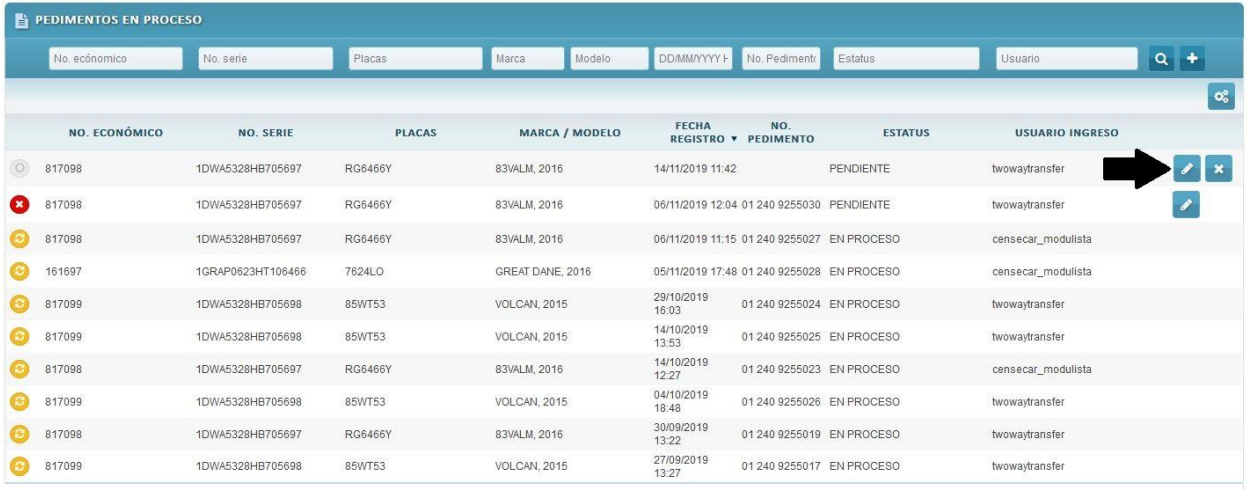

Al dar clic, nos mostrará la forma de captura con los datos del registro seleccionado.

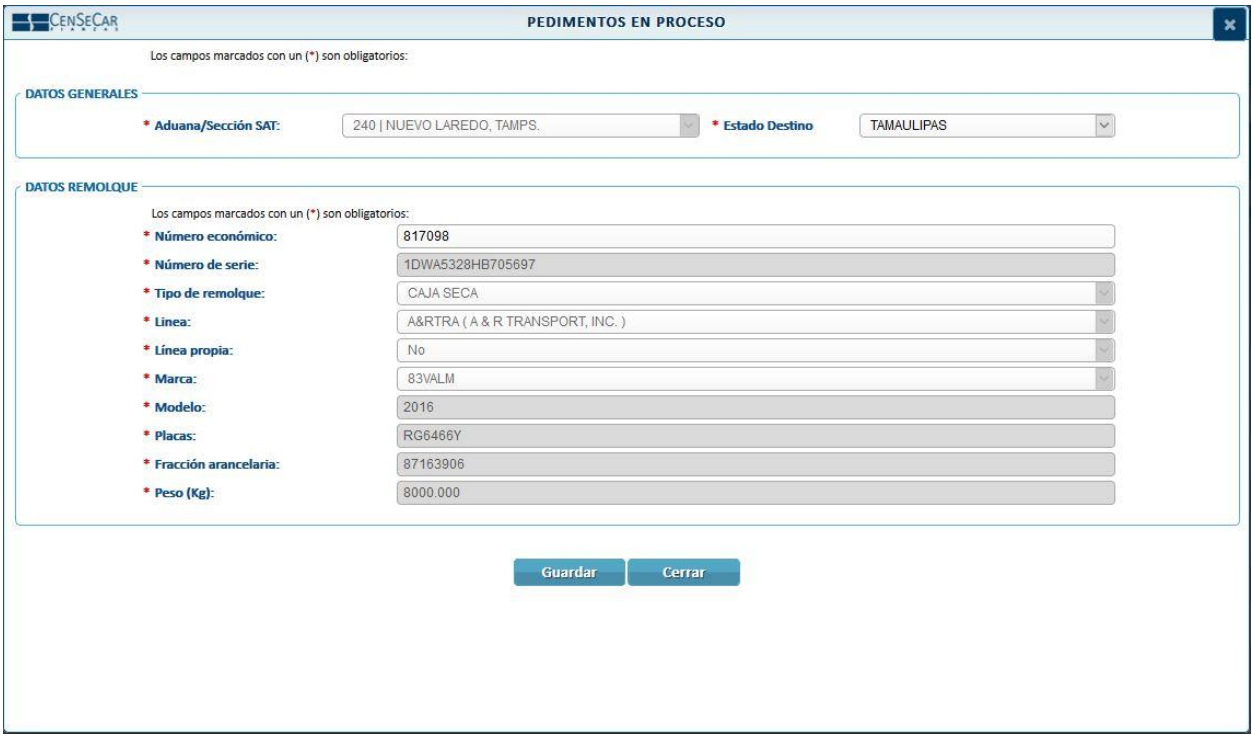

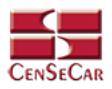

#### <span id="page-25-0"></span>VALIDAR PEDIMENTO

Podemos generar los archivos correspondientes y enviarlos al SAT para que el pedimento quede *ACTIVO* en el sistema.

Para esto, nos posicionamos en la barra de herramientas y aquí vamos a encontrar la opción **"Validar pedimento"**. Al dar clic nos da opción de seleccionar todos los pedimentos pendientes o solo algunos.

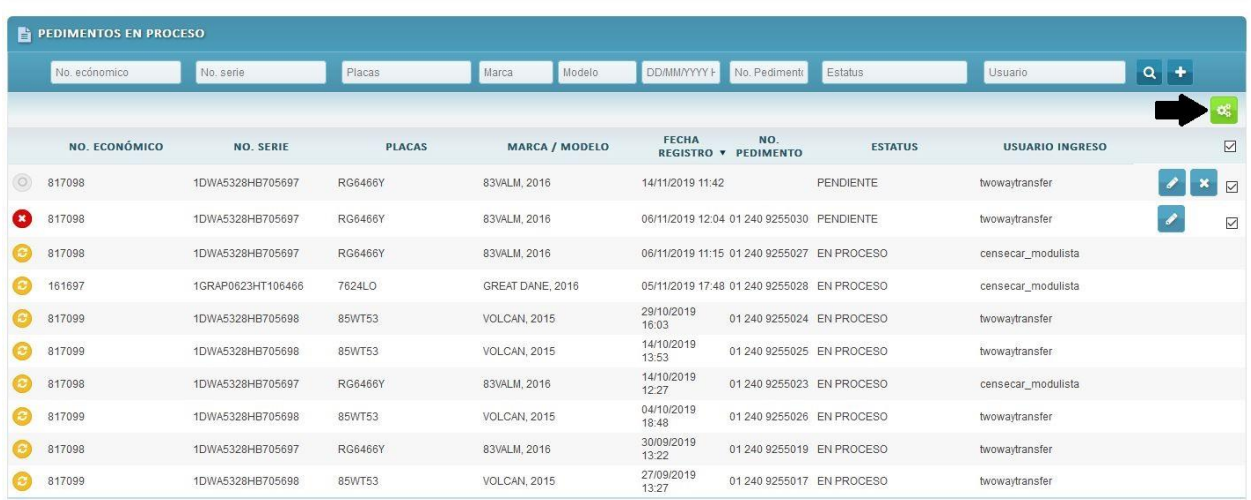

**AVISO:** Si se selecciona más de un pedimento el sistema generará un solo archivo por todos los pedimentos enviados.

A continuación, se genera el archivo con éxito y el pedimento se mostrará ahora con estatus *EN PROCESO*.

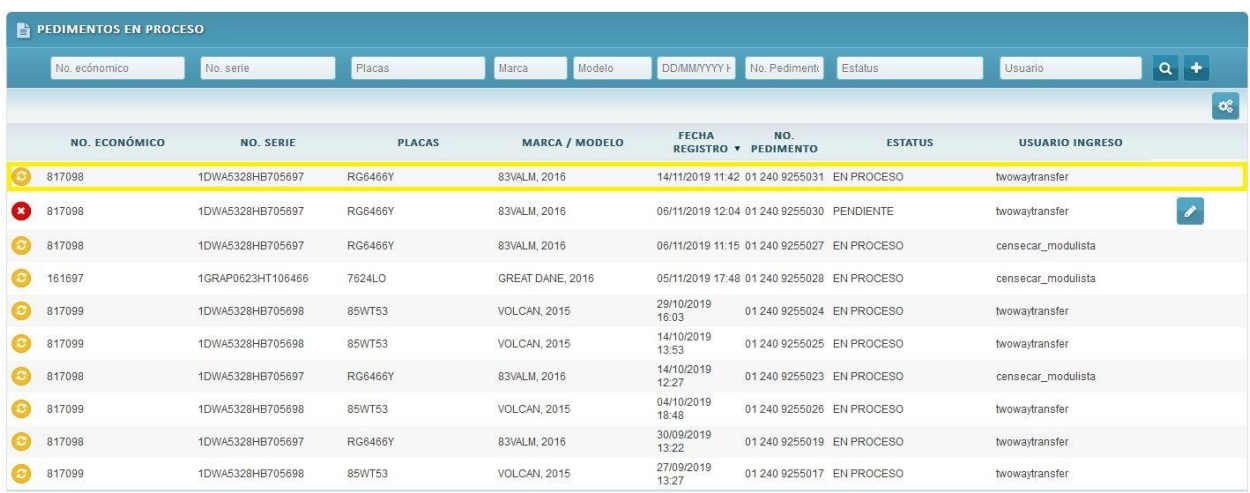

**NOTA**: Cuando un pedimento se regrese con firma electrónica este se mostrará en el Modulo *Operación* – *Pedimentos Activos*

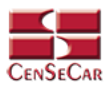

#### <span id="page-26-0"></span>ELIMINAR PEDIMENTO

Para eliminar el pedimento vamos a la opción "**Eliminar**" al lado derecho de cada registro.

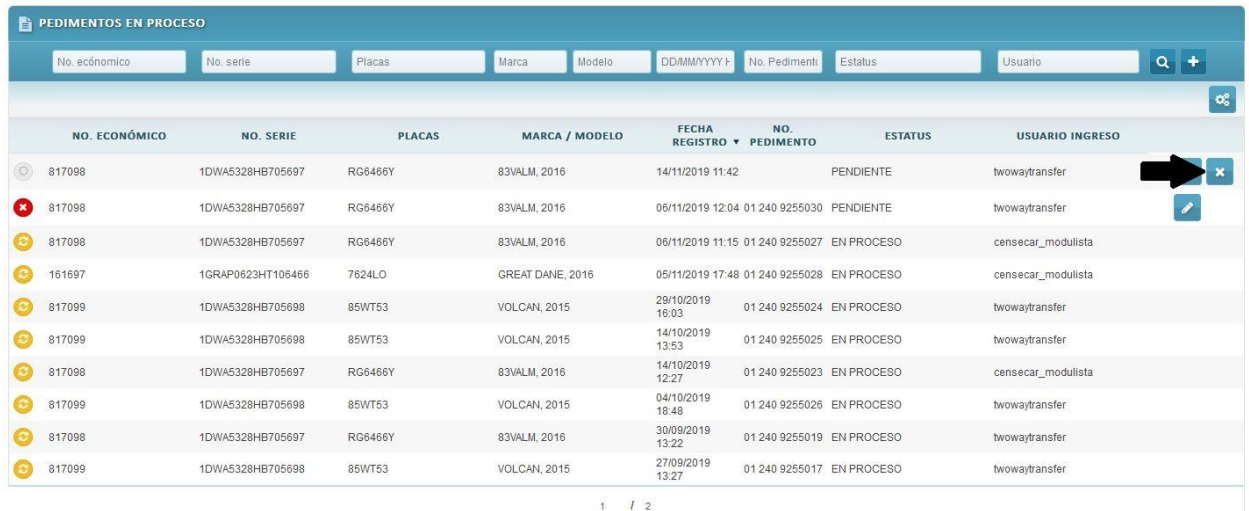

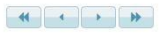

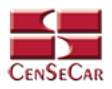

## <span id="page-27-0"></span>PEDIMENTOS ACTIVOS

En el menú, seleccionamos la opción **"Operación"**, seguido de **"Pedimentos Activos"**.

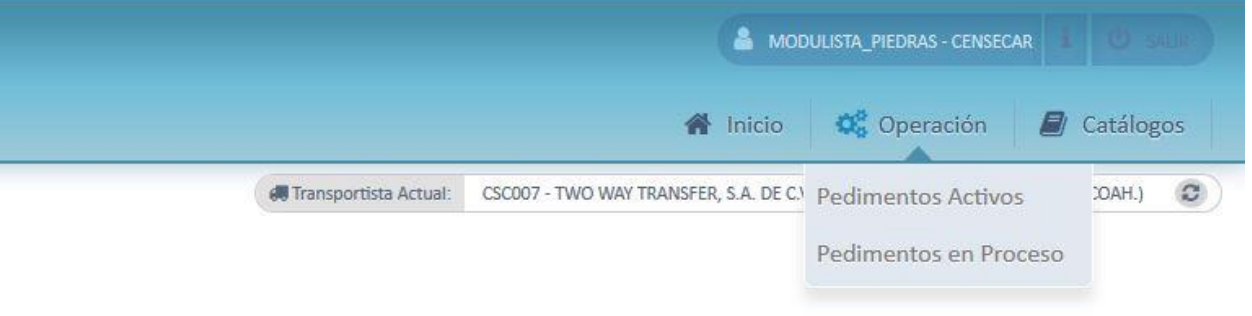

A continuación, se mostrará un listado con los datos de los pedimentos activos, esto quiere decir que los pedimentos que se muestran en este módulo, ya fueron enviados y validados por el SAT.

La siguiente pantalla cuenta con algunas funcionalidades. *[Ver apéndice 1](#page-31-1)*.

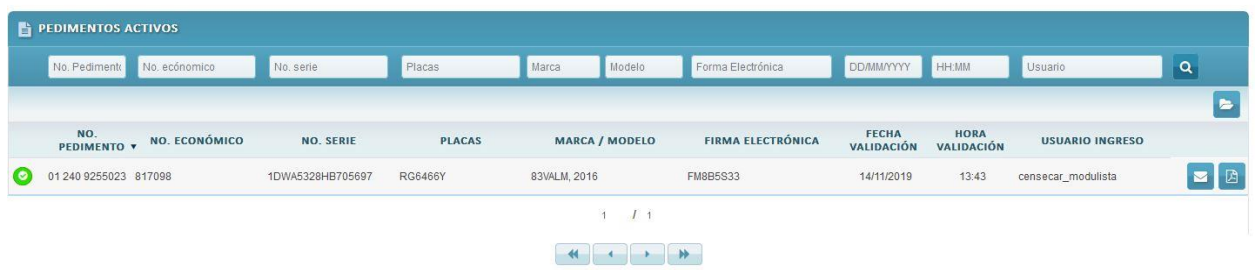

**AVISO:** Dentro de este módulo solo se mostrarán solo los pedimentos *ACTIVOS* de hace 30 días hasta el día actual.

![](_page_28_Picture_0.jpeg)

#### <span id="page-28-0"></span>ENVIAR PEDIMENTO POR CORREO

Para enviar el pedimento vamos a la opción "**Enviar Pedimento (PDF)**" al lado derecho de cada registro.

![](_page_28_Picture_42.jpeg)

Al dar clic, nos mostrará un recuadro donde se precarga el correo que tiene el pedimento; este correo puede editarse o se pueden también agregar múltiples correos separándolos por coma (,).

![](_page_28_Picture_43.jpeg)

![](_page_29_Picture_0.jpeg)

#### <span id="page-29-0"></span>ABRIR PEDIMENTO PDF

Para abrir un pedimento vamos a la opción "**Abrir Pedimento (PDF)**" al lado derecho de cada registro.

![](_page_29_Picture_52.jpeg)

Al dar clic, nos mostrará el PDF con la firma electrónica.

![](_page_29_Picture_53.jpeg)

Este documento deberá ser presentado por el Interessolo en las garbas alabrades, tanto en el interneto de su INTERNACIÓN a la zona gravada , como al RETORNO del<br>apentizado en elle Realmento de regnandar temporal, con tanta

Deciam tajo protesta de decir verbat que retornavi, dentro del plano legal otropado, a esta fonja fonterba el vehículo anteriormente devonto, apendidio que de<br>naperio en forma extermacinea serà orrector a la sancilia estab

SR. JORGE LUIS LÓZANO GUAJARDO

Nombre y Firma del Transportista o su Representante

![](_page_30_Picture_0.jpeg)

#### <span id="page-30-0"></span>REPORTES

El módulo de *Operación – Pedimentos Activos* ofrece una opción para poder consultar reportes.

Para generar los reportes nos posicionamos en la barra de herramientas y seleccionamos la opción **"Reporte de Pedimentos"**.

![](_page_30_Picture_67.jpeg)

Al dar clic, el sistema muestra opciones para filtrar el reporte seleccionamos las fechas que queremos consultar y también podemos consultar por *parámetro* y *valor*, como se muestra en la imagen.

![](_page_30_Picture_68.jpeg)

Las opciones para mostrar el reporte son: HTML, PDF y XLS. Damos clic en la opción que necesitemos y el sistema nos mostrará el reporte con el listado de pedimentos activos.

![](_page_31_Picture_0.jpeg)

# <span id="page-31-0"></span>APÉNDICE

#### <span id="page-31-1"></span>Apéndice 1

![](_page_31_Picture_131.jpeg)

![](_page_31_Picture_132.jpeg)

Dentro de cada módulo vamos a poder apreciar las siguientes funcionalidades:

- 1. **Título del módulo.**
- 2. **Filtros de búsqueda:** Estos filtros son cajas de texto en donde puedes escribir y filtrar información sobre los datos que se muestran en pantalla, solo tienes que dar clic en la opción "**Filtrar**" situado al lado derecho de la pantalla.
- 3. **Barra de Herramientas:** En este espacio podemos encontrar opciones extras por módulo. Por ejemplo: Reportes, Validar archivos, entre otros.
- 4. **Ordenamiento:** Para ordenar los datos del listado que se ven en pantalla, basta con dar clic sobre las columnas, acto seguido se mostrará una flecha que indica un orden ascendente o descendente.
- 5. **Registros:** Información de cada uno de los registros dados de alta en cada módulo.
- 6. **Paginación:** Los listados se conforman por páginas de 15 registros.

![](_page_31_Figure_13.jpeg)